# Alcohol Sales Information Disclosure Visual Guide

# **System Login and Access**<br> **Example 12 System Access**

access Alcohol Sales Information Reports

# Visit Comptroller.Texas.Gov

### **Business Center**

**Comptroller Resources for Taxpayers** 

#### **File & Pay**

 $\Box$ 

**Tax Forms TEXNET - Electronic Payment Network Due Dates** 

#### **Register**

**Sales Tax Permit Application Ag Timber Exemptions Centralized Master Bidders List (CMBL) Tax Certificates and Clearance Letters Texas Direct Deposit** eSystems/WebFile

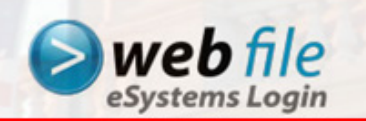

File and Pay Electronically O **WebFile Help Videos** 

#### Lookup

**Unclaimed Property Franchise Tax Account Status Look up Sales Tax Rates Electronic State Business Daily (ESBD) Sales Taxpayer Search State Payments Issued Tax-Exempt Entity Search Practitioners' Corner** 

tate Tax Automated

### ▶ Select webfile eSystems Login.

# Login to eSystems – New Users

#### **Returning User Login**

Log in with the User ID you created when you first signed up. Passwords are case sensitive.

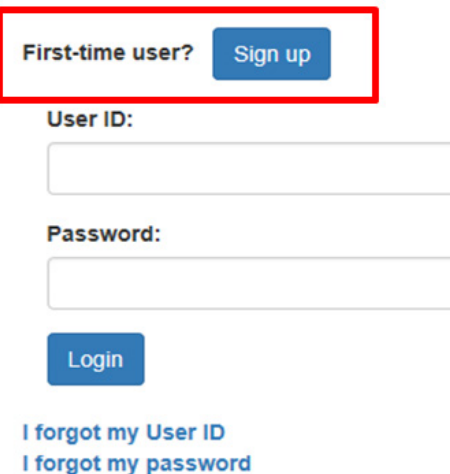

**WARNING - RESTRICTED GOVERNMENT SYSTEM** 

This system is restricted to authorized users only. Unauthorized access, use, misuse or modification of this system, the data contained herein, or in transit to/from this system, may constitute a violation of federal, state and local laws and subject individual(s) to criminal and/or civil prosecution and penalties. This system and associated usage is subject to monitoring and security testing by authorized personnel. There is no expectation of privacy except as otherwise provided by applicable privacy laws.

### ▶ First time users should select "Sign Up" to create an eSystems account.

# Login to eSystems – Existing Users

#### **Returning User Login**

Log in with the User ID you created when you first signed up. Passwords are case sensitive.

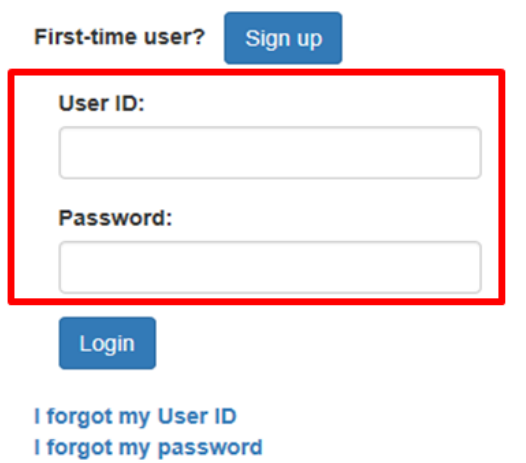

**WARNING - RESTRICTED GOVERNMENT SYSTEM** 

This system is restricted to authorized users only. Unauthorized access, use, misuse or modification of this system, the data contained herein, or in transit to/from this system, may constitute a violation of federal, state and local laws and subject individual(s) to criminal and/or civil prosecution and penalties. This system and associated usage is subject to monitoring and security testing by authorized personnel. There is no expectation of privacy except as otherwise provided by applicable privacy laws.

### Returning users should enter their User ID and Password and then select "Login."

# Select Reporting Option

#### eSystems Menu

#### **Select a function:**

#### **Electronic Filing and Paying**

#### WebFile/Pay Taxes and Fees webfile

Sales. Franchise and other taxes/fees.

#### **Franchise Tax eSystems**

- WebFile/Pay Franchise Tax
- · Request Certificate/Clearance Letter
- · Franchise Accountability Questionnaire

#### **Sales Tax eSystems**

**Texas Sales and Use Tax Registration** 

- Apply for Sales and Use Tax Permit
- Register for 911 Surcharge and Fees, Sales Tax Surcharge on Diesel Equipment

Request a Duplicate Sales Tax Permit ONEW

**State Payments and Vendor Systems** 

Search State Payments Issued **Apply for CMBL or HUB Manage CMBL and HUB Accounts** 

- View/Edit Vendor Profile
- Pav CMBL Fee

#### **Reporting**

#### **Alcohol Distributor/Supplier Report**

Want to search for Unclaimed Property? Go to ClaimItTexas.org

**Cable/Internet/Telecom Rebate Eminent Domain Report Cigarette/Tobacco Sales Reporting** (NSM/SPM Report, Manufacturer Sales Report Retailer Sales Report)

#### **Other Registration**

**Ag/Timber Registration Qualified Research Registration/Renewals** 

▶ Select Alcohol Distributor/Supplier Report to request or retrieve reports.

# System Certification

#### **Alcohol Dist/Supp Report Retrieval System Certification**

Welcome to the Alcohol Distributor's report Retrieval System. Authorized Wholesales, Distributors and Non-resident Sellers may submit a request for a download of information relating to products they sell or distribute for retail sales in Texas.

 $\Box$  I understand and accept the following terms.

#### Please read the following statements carefully

- 1. I certify that I hold a permit or license under Chapter 19, 20, 21, 37, 64, 65, or 66, Texas Alcoholic Beverage Code, as required by Section 111.006(h)(1), Texas Tax Code, in order to make this request.
- 2. I certify that this request relates only to information regarding the sale of a product distributed by me or my client, as required by Section 111.006(h)(2), Texas Tax Code.
- 3. I certify that all information and statements provided in connection with this request are true and correct.
- 4. I understand that any misstatement or falsification of information made in connection with this request may be an offense under Section 37.10, Texas Penal Code regarding knowingly making a false entry in a governmental record.

Continue Cancel

▶ By checking this box, you are accepting the terms below; please read them carefully.

## Enter Taxpayer ID and TABC Permit/License Number

### **Alcohol Dist/Supp Report Retrieval System Certification**

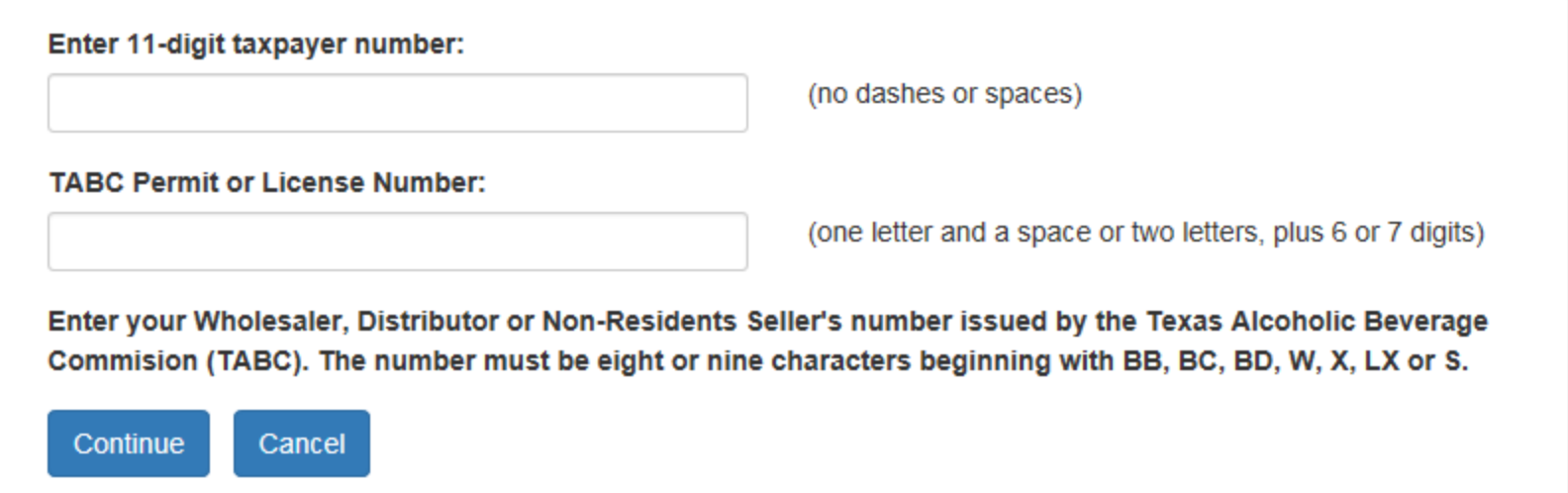

- Your Taxpayer ID must be 11 digits long.
- ▶ Your TABC permit/license number must be 8 or 9 digits long:
	- 1 letter, a space and 6 or 7 digits (e.g., S 123456 or S1234567); or
	- 2 letters, 6 or 7 digits with no space (e.g., BB123456 or BB1234567)
		- No dashes
		- No leading zero

# First Time Users – Enter your Access PIN

### **Enter WebFile Number**

Please enter the Access Personal Identification Number (PIN) to access the requested function. This code is located on the Alcohol Sales Disclosure PIN Notification letter you received from our office.

#### Access PIN (Example: DS666666):

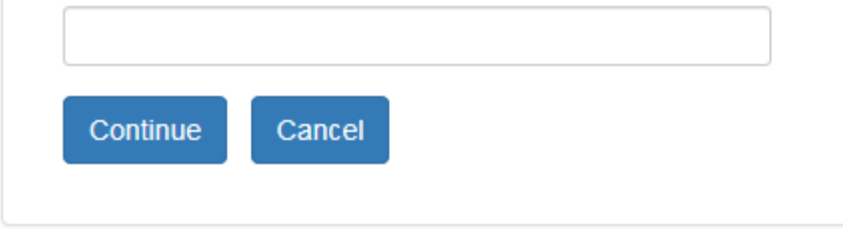

 The first time you request a report, you must enter your unique Access PIN. Each user will only need to enter it once. The PIN must be "DS" followed by 6 digits.

# First Time Users – Disclaimer Acceptance

#### **Access Disclaimer**

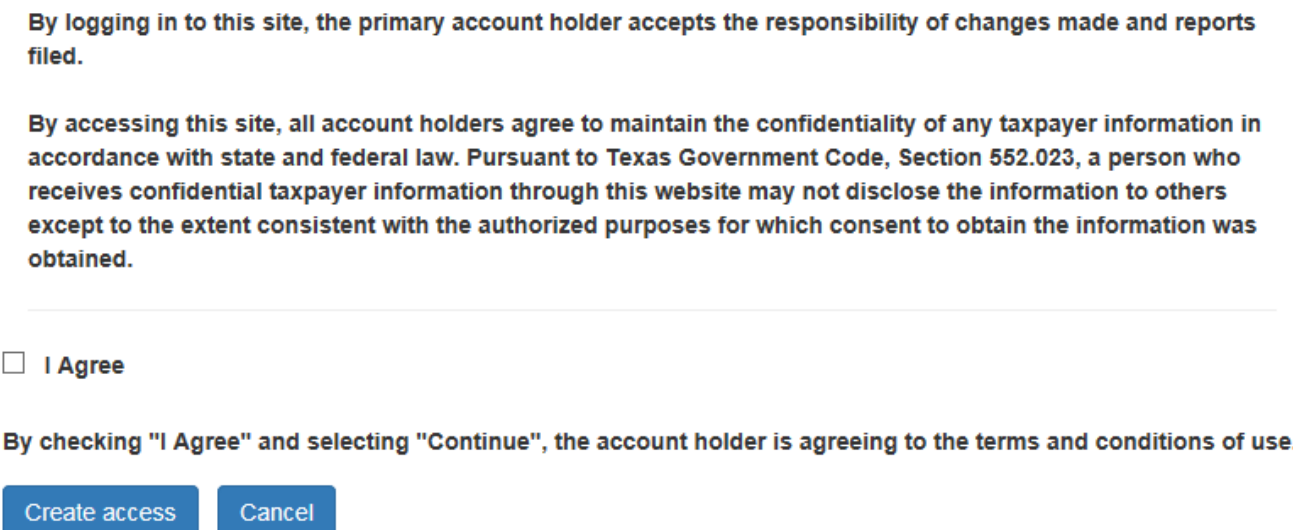

▶ By checking this box, you are agreeing to the terms above; please read them carefully.

# First Time Users – Access Confirmation

### **Access Rights Confirmed**

#### eSystems Menu

Your Access Rights have been stored.

Please note your Access PIN in your personal records. Your access rights will regulate the capabilities of your account when you access the TxComptroller eSystems.

Continue

 After entering the correct PIN, you will receive a message confirming your access rights.

# Request a Report<br>
>> Instructions for submitting

information for a report

# Request a Report

### **⊕** Alcohol Distributor/ Supplier Report

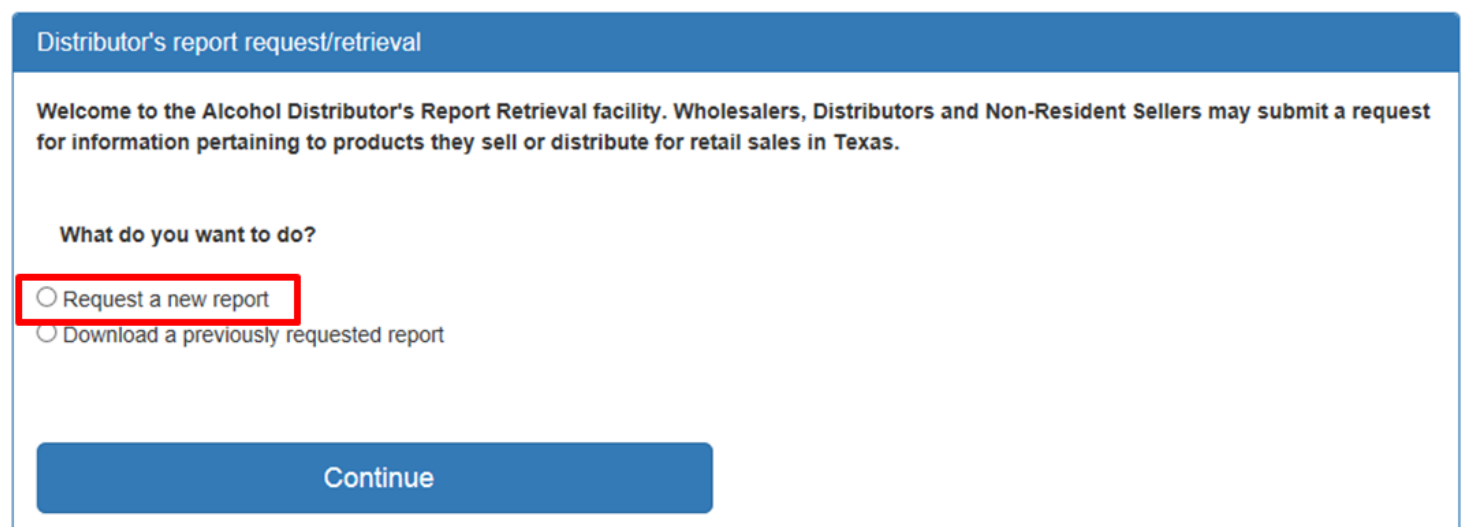

 Select "Request a new report" to upload your comma delimited (.csv) file.

# Report Period Information

### **⊕** Alcohol Distributor/ Supplier Report

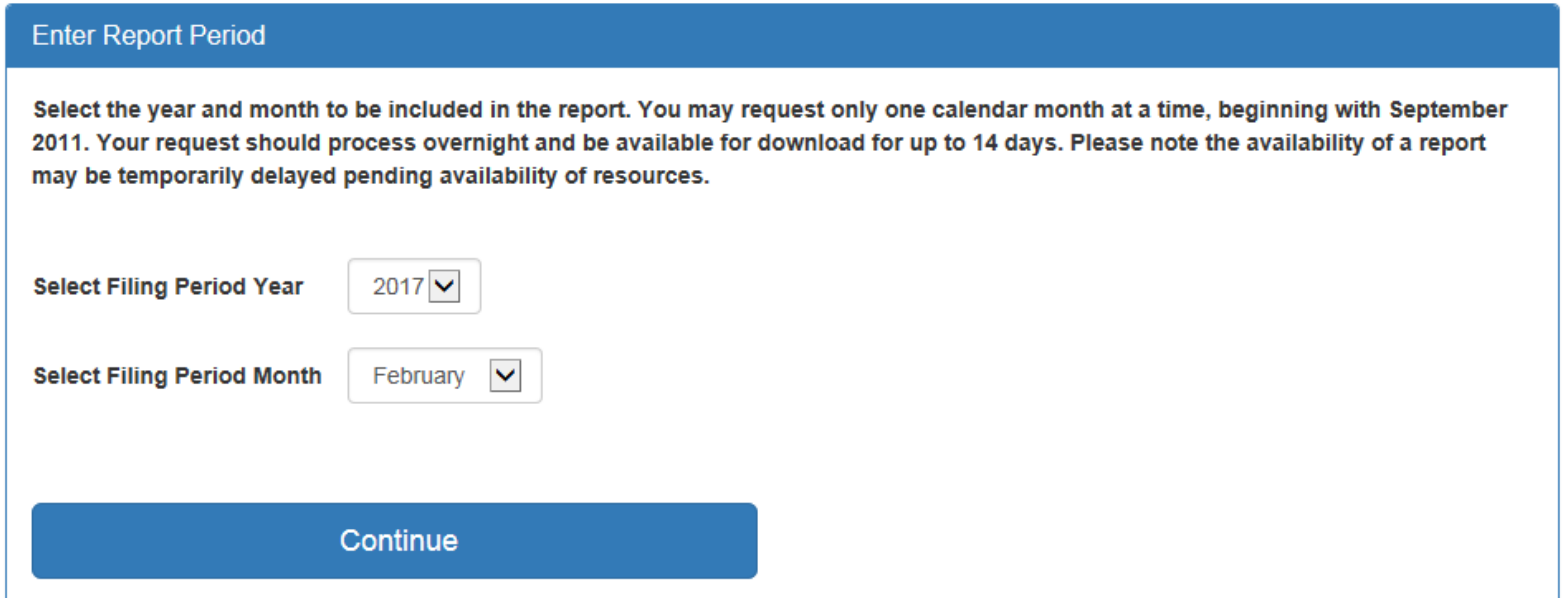

▶ Choose the year and month for the report you are requesting.

# Upload UPCs

### **⊕** Alcohol Distributor/ Supplier Report

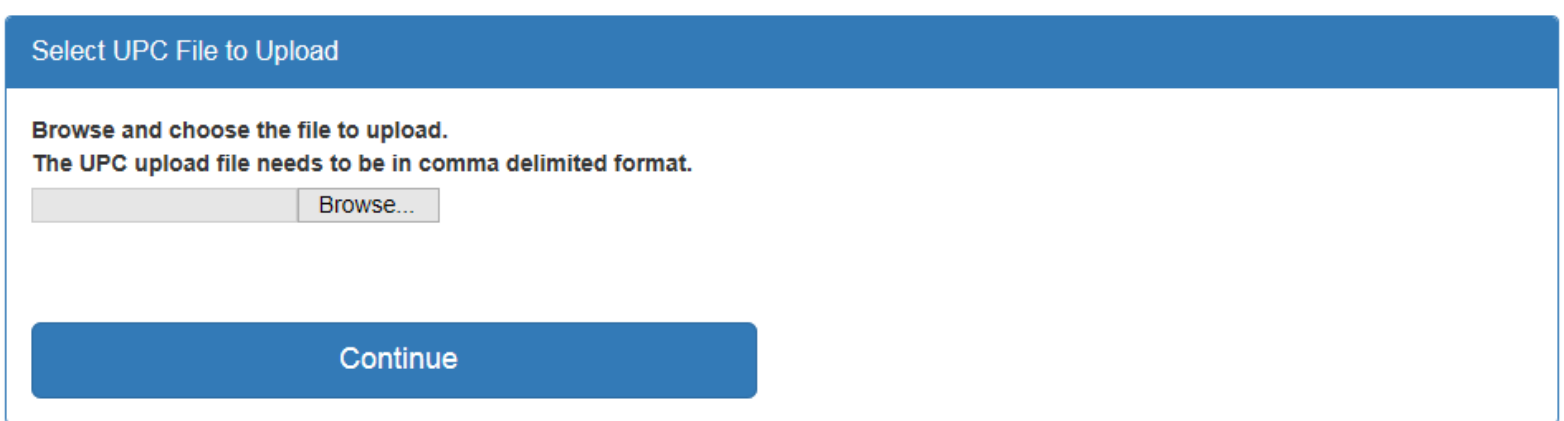

 Select Browse to search for and select the file containing your UPCs to upload.

# Submission Confirmation

## **⊕** Alcohol Distributor/ Supplier Report

#### **Selection Confirmed**

Thank you for requesting a report for TABC Permit or License number : Permit# for the filing period 1702. Your Confirmation number is Confirmation#

Your request should process overnight and be available for download for up to 14 days. To download the report, please re-log into MyCPA and select "Download a previously requested report" radio button.

Please print this page for your records.

**Request Another Report** 

- ▶ Your request should process overnight.
- $\triangleright$  Print this page.
- ▶ You can either request another report or logout.

# Retrieve a Report

report that was previously requested

# Retrieve a Report

### **E** Alcohol Distributor/ Supplier Report

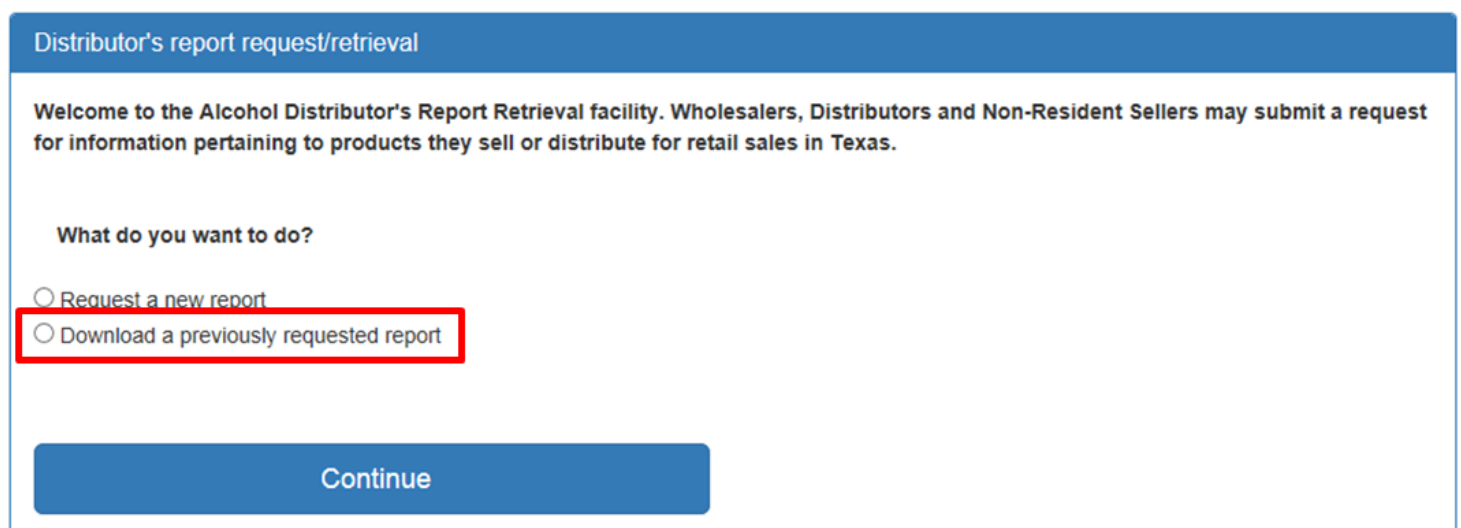

▶ Select "Download a previously requested report" to download a report that has already been requested. Reports are only available for 14 days.

# Select File<br> **O** Alcohol Distributor/ Supplier Report

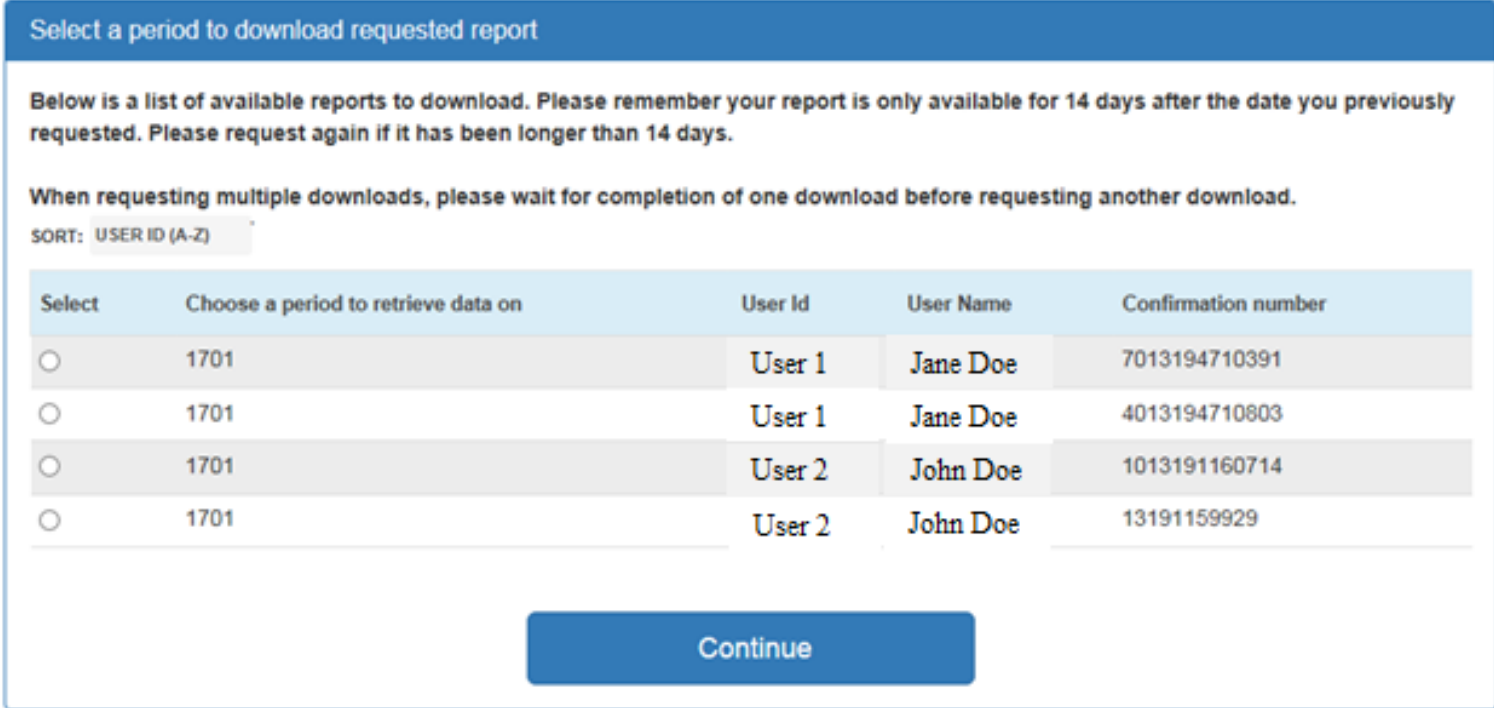

## Choose one report to download.

# Download File

### **4 Alcohol Distributor/ Supplier Report**

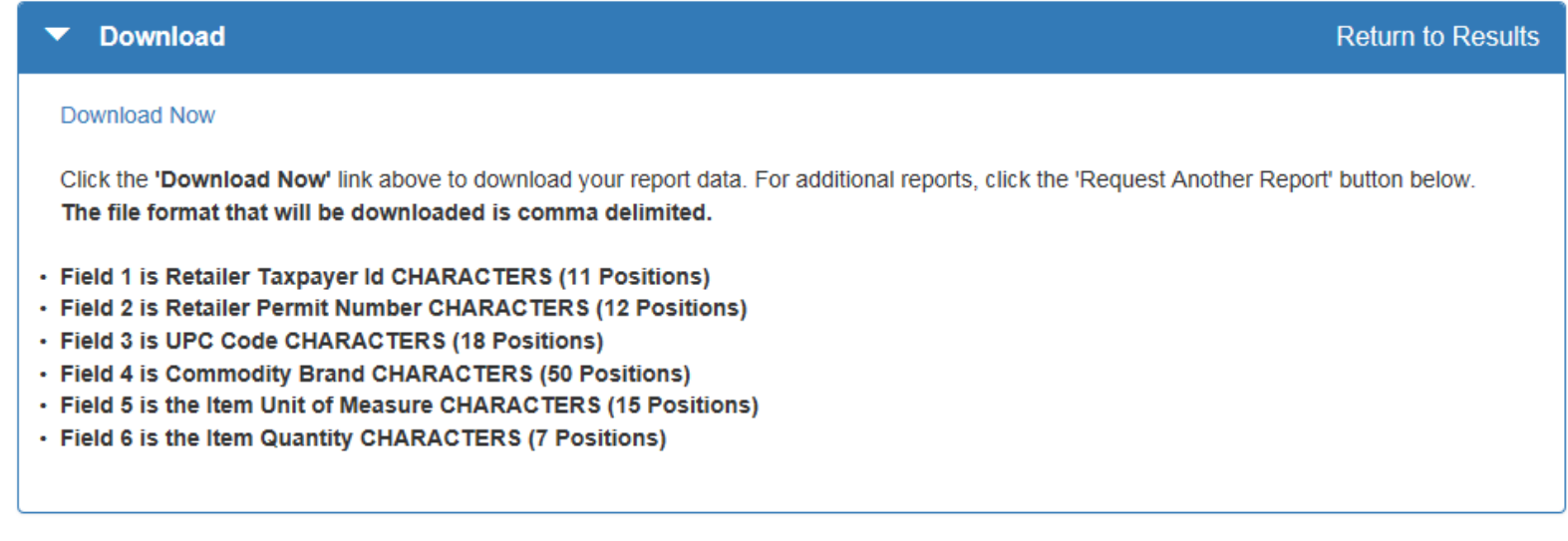

## ▶ Select "Download Now."

# Download Options

### **W** Alcohol Distributor/ Supplier Report

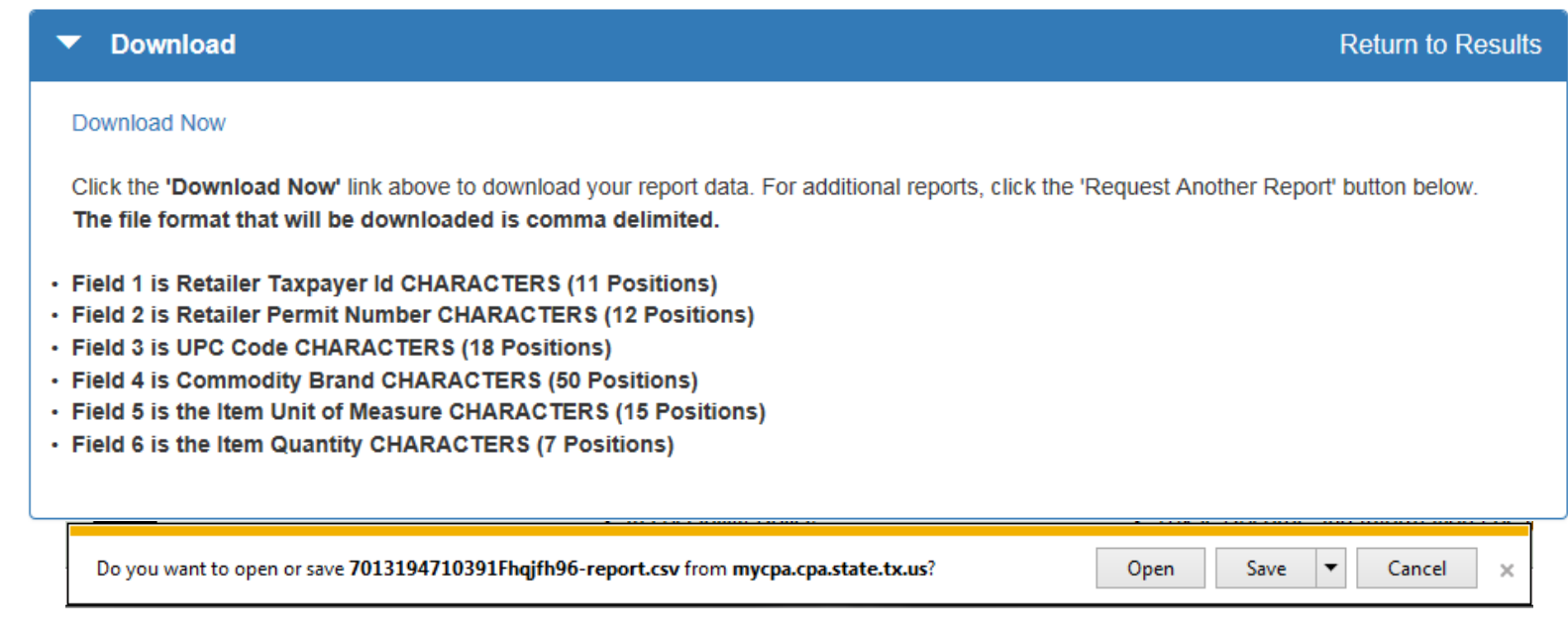

### ▶ You can chose to open or save your file.

# Download Additional Files

### **⊕** Alcohol Distributor/ Supplier Report

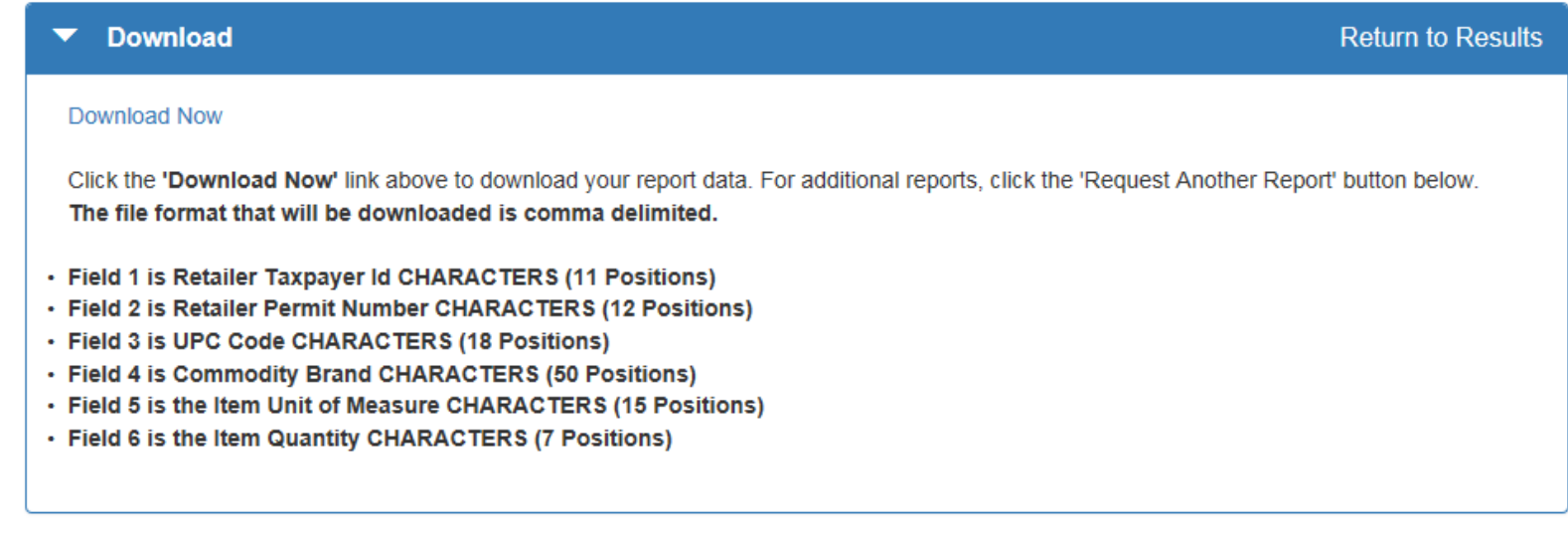

 When finished, select "Return to Results" to download another report or logout.

# Common Errors

prevent reports from being available

# ERROR - Ineligible Taxpayer Number

### **Alcohol Dist/Supp Report Retrieval System Certification**

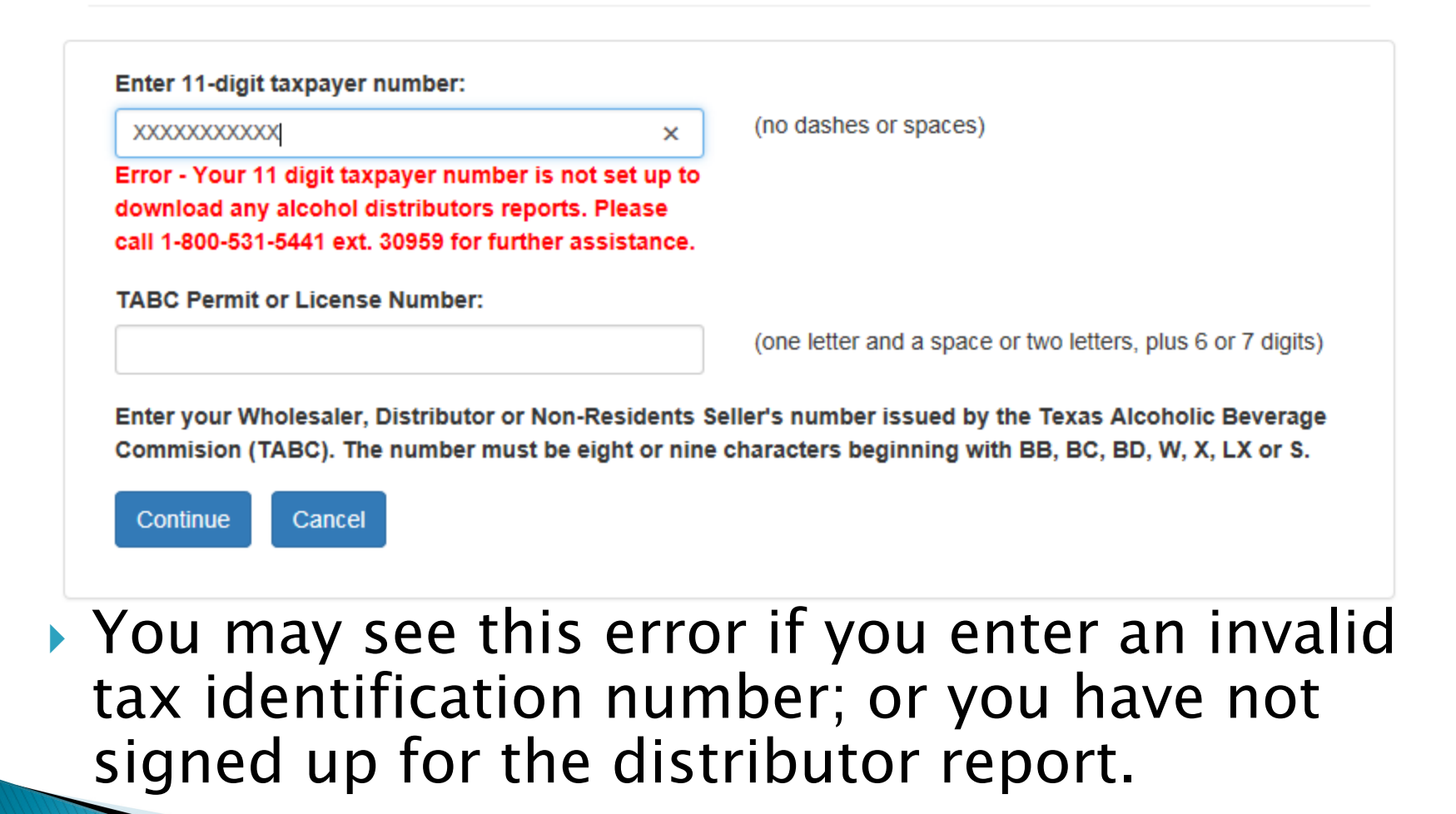

# ERROR – Invalid Access PIN

### **Enter WebFile Number**

Please enter the Access Personal Identification Number (PIN) to access the requested function. This code is located on the Alcohol Sales Disclosure PIN Notification letter you received from our office.

#### Access PIN (Example: DS666666):

**DSxxxxxx** 

Error - Personal Identification Code is invalid.

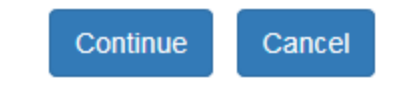

▶ You may see this error if you enter an invalid Access PIN.

# ERROR – Invalid Report Period

### **E** Alcohol Distributor/ Supplier Report

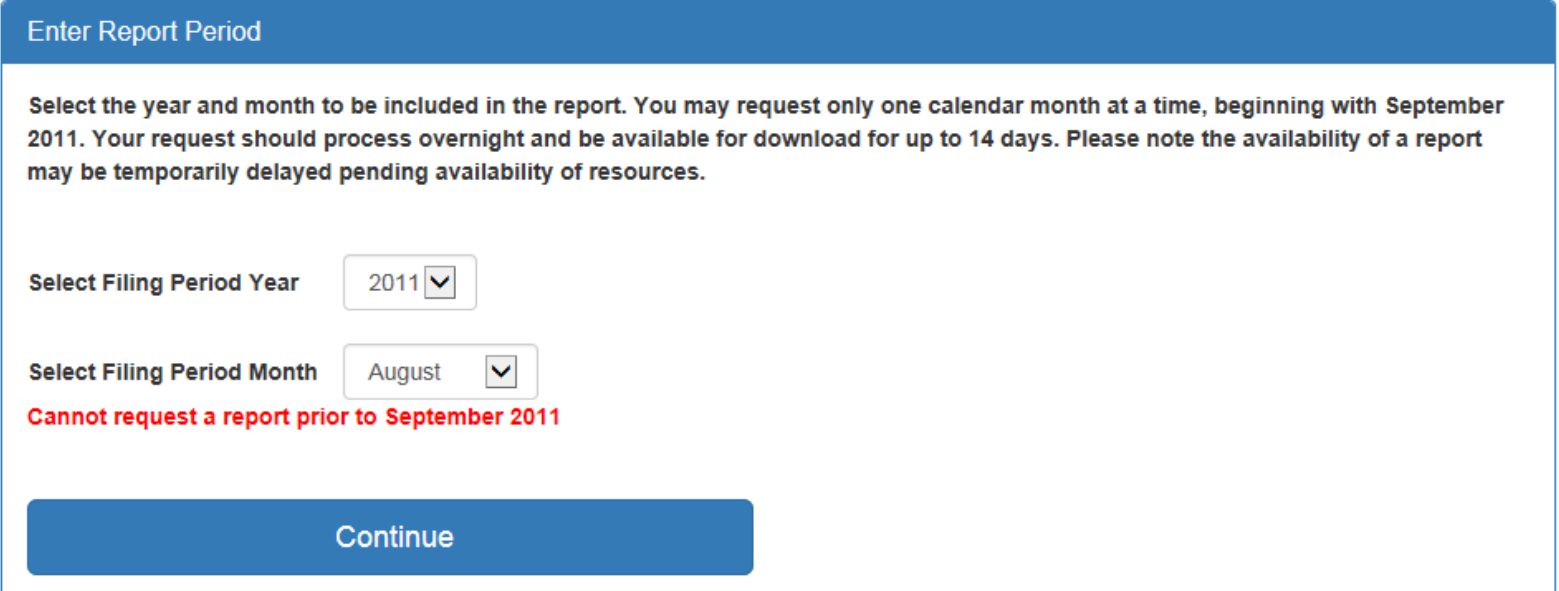

▶ You may see this error if you request a report prior to September 2011.

# ERROR – Zero Results

## **E** Alcohol Distributor/ Supplier Report

**Not Found Return to Results** The report you requested did not return any data from the UPC codes you uploaded.

▶ You may see the following if your UPC file did not get a match on the database.

# ERROR – Invalid UPCs

## **⊕** Alcohol Distributor/ Supplier Report

#### **Select UPC File to Upload**

Browse and choose the file to upload.

The UPC upload file needs to be in comma delimited format.

C:\Program Files\Microso Browse...

The file contains validation errors. Please click here to see the errors.

Continue

- ▶ You may see this error if your UPC file is not formatted correctly:
	- No zeros
	- No blanks
	- No UPCs more than 18 digits